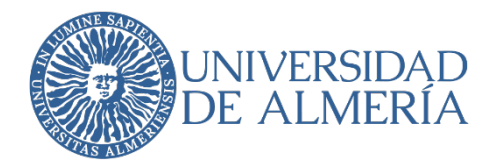

### SERVICIO DE TECNOLOGÍAS DE LA INFORMACIÓN Y LAS COMUNICACIONES

## Acceso desde el domicilio particular al PC de trabajo de la UAL

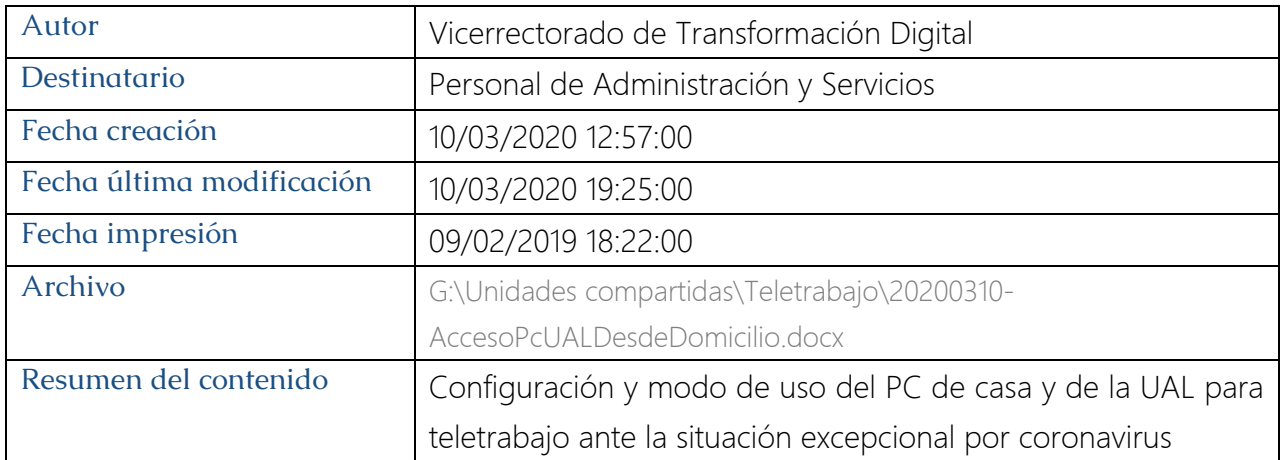

#### Proyecto

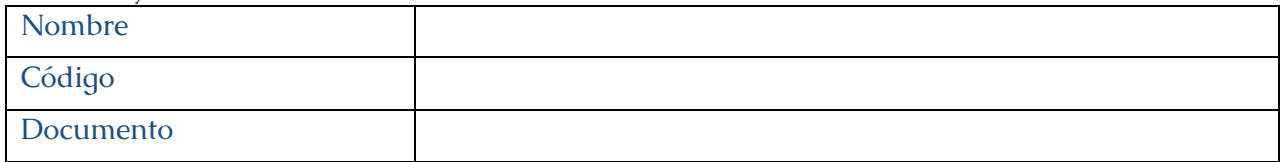

#### Registro de ediciones

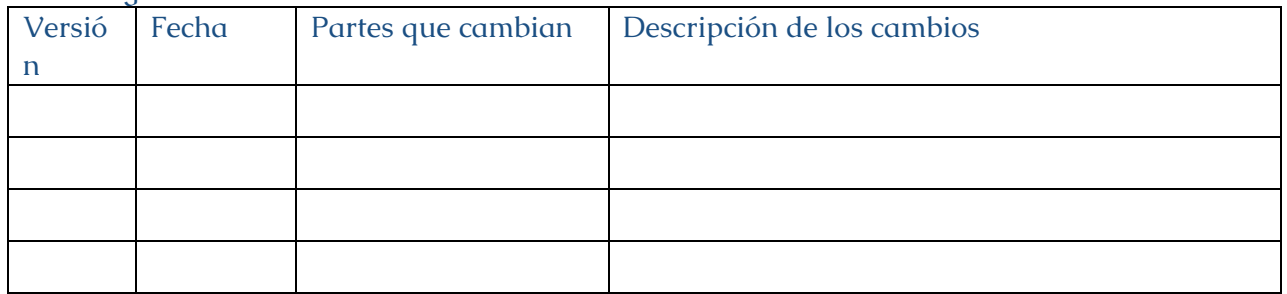

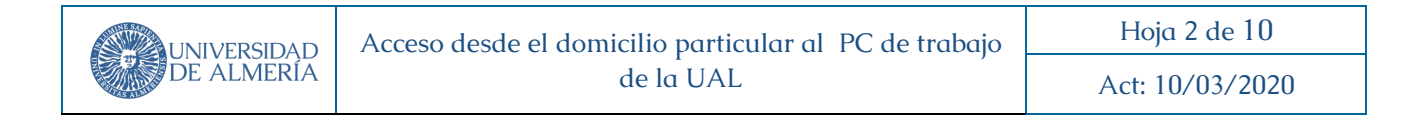

# Índice

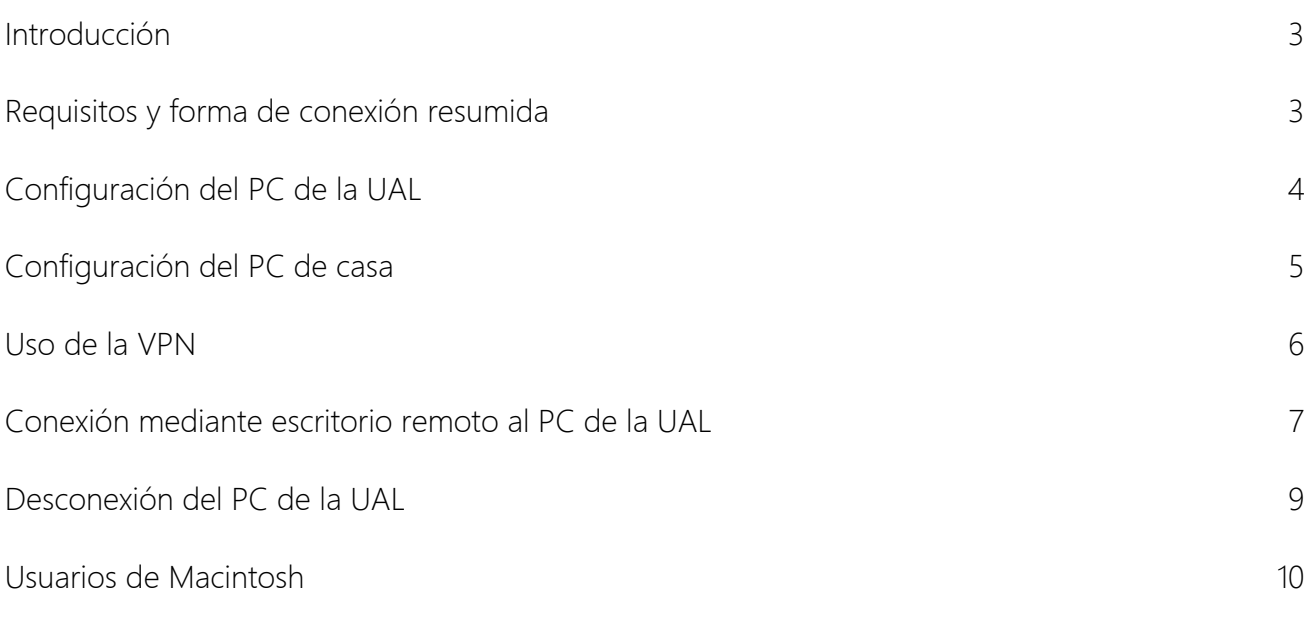

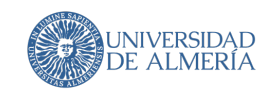

### 1. Introducción

Nos encontramos ante una situación excepcional debido al coronavirus que recomienda que el personal de la UAL trabaje desde su domicilio. Si todos ponemos algo de nuestra parte conseguiremos que esta situación nos perjudique lo menos posible.

El Centro de Atención al Usuario del STIC está a tu disposición para ayudarte en todo este proceso. Dada la situación de saturación de nuestro CAU que podría llegar a producirse, te recomendamos que si tienes que contactar con nosotros lo hagas vía web (http://caustic.ual.es), pero si prefieres hacerlo por teléfono llama al 950015999.

Te vamos a explicar los pasos necesarios para que puedas realizar tu trabajo desde tu domicilio. La idea es que desde el PC de tu casa puedas trabajar de la forma más parecida posible a estar sentado físicamente delante del PC de tu despacho. Cada miembro de la UAL usa en su trabajo diario herramientas diferentes, por ello entendemos que la mejor solución técnica para que puedas seguir trabajando con cierta normalidad consiste en que desde casa puedas conectarte a tu PC de la UAL, donde tienes todas las herramientas que necesitas.

Si para tu trabajo diario solo usas herramientas como Office, Gmail, Calendar, Portafirmas, Blackboard, etc, en realidad podrás acceder a ellas desde casa sin necesidad de hacer nada especial.

# 2. Requisitos y forma de conexión resumida

### En la universidad

- Instalar un pequeño programa que activa de forma sencilla el escritorio remoto de tu PC y además te muestra la dirección IP del mismo, que necesitarás anotar y llevarte a casa. Encontrarás este este programa http://nevada.ual.es/microinformatica/activaescritorioremotoip.exe
- Tendrás que dejar el PC de la universidad encendido para poder luego conectarte a él desde casa.

#### En tu casa

- Necesitarás tener un PC con conexión a internet.
- Tendrás que instalar la aplicación de VPN (red privada virtual) de la UAL.

Cada día, desde casa, deberás realizar los siguientes pasos:

- 1. Deberás conectarte a la VPN de la UAL cada vez que vayas a empezar tu jornada.
- 2. Tendrás que abrir la aplicación Conexión a escritorio remoto de Windows y poner ahí la dirección IP de tu PC de la universidad (la que anotaste)
- 3. Si la conexión se realiza correctamente, tendrás que introducir tu nombre de usuario y contraseña igual que cuando los pones en el PC de la UAL, pero anteponiendo WUAL\ al nombre de usuario (WUAL\tunombre).
- Una vez estés conectado a tu PC de la UAL, podrás trabajar en él exactamente como si estuvieras en tu despacho.
- Al finalizar tu trabajo, en lugar de apagar el PC remoto, solo tendrás que cerrar la aplicación de escritorio remoto lo que cortará la conexión pero dejará encendido el PC de la UAL para poder conectarte a él de nuevo posteriormente.
- Recuerda no dejar documentos abiertos sin guardar cuando cortes la conexión remota, ya que se quedarían abiertos en el pc remoto y si por cualquier causa se reinicia o apaga se perderían. Guarda todo antes de cortar la conexión.

A continuación explicaremos paso a paso lo que debes hacer para configurar correctamente todo lo expuesto.

# 3. Configuración del PC de la UAL

Solo debes hacerlo una vez. El último día que trabajes presencialmente en la UAL.

Primero hay que configurar el PC de la universidad para permitir la conexión por escritorio remoto. La forma más sencilla es descargando e instalando el parche que hay en http://nevada.ual.es/microinformatica/activaescritorioremotoip.exe (importante, el equipo debe estar descongelado)

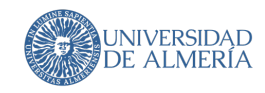

Al ejecutar el parche te saldrá un mensaje diciendo que el programa procede de una fuente no

segura y te preguntará si quieres permitir que haga cambios en el equipo, a lo que debes responder que SI.

Al terminar la instalación, se abrirá una ventana que te mostrará la dirección IP de tu PC (Dirección

IPv4). Debes tomar nota de esa dirección ya que la necesitarás después en casa.

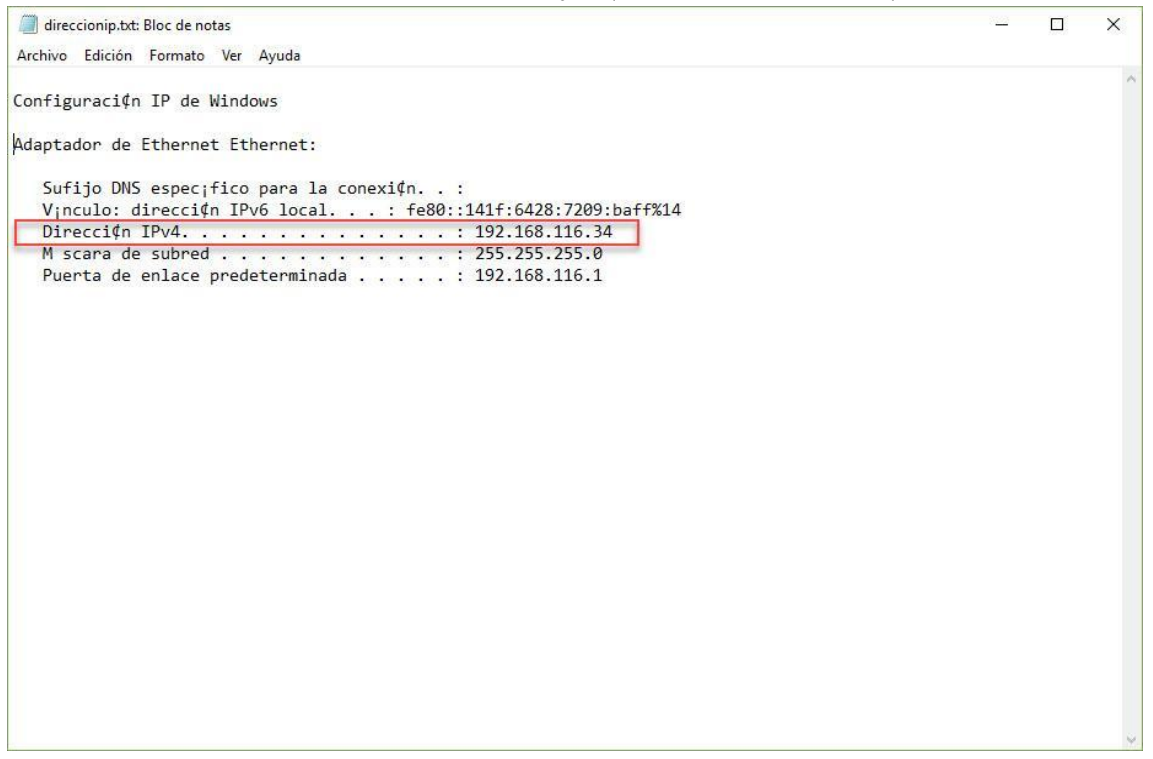

Cuando hayas anotado la dirección, puedes cerrar la ventana y finalizar la instalación. Lógicamente tienes que dejar el PC encendido para poder conectate luego desde casa.

# 4. Configuración del PC de casa

En el PC de casa es necesario instalar la aplicación Fortinet para acceder a la VPN (Red privada virtual) de la UAL. Para ello tienes que descargar e instalar el archivo que hay en http://w3.ual.es/ServInf/vpn/FortiClient\_VPN\_UAL.exe

La instalación es muy sencilla y en principio no requiere ninguna configuración especial, pero si necesitas más información sobre dicha instalación puedes encontrarla en http://vpn.ual.es Una vez instalada, verás en el escritorio de Windows un icono como este

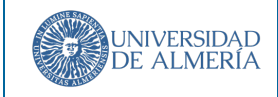

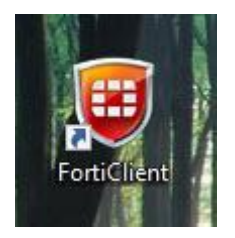

# 5. Uso de la VPN

#### Cada vez que vayas a empezar a trabajar:

Si haces doble clic en el icono, se abrirá la aplicación de VPN y te pedirá tu nombre de usuario y contraseña de la universidad. Pon los mismos datos que usas para conectarte a Campus Virtual y pulsa "Conectar"

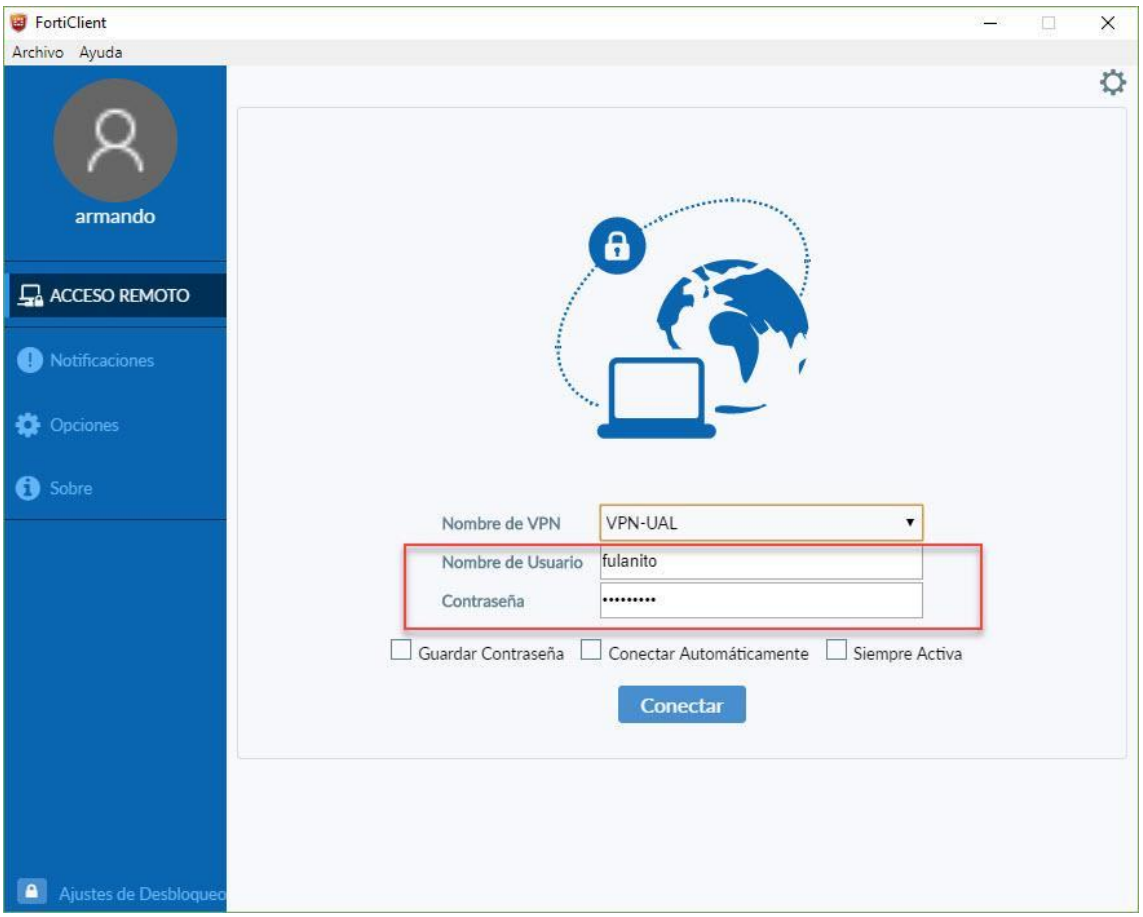

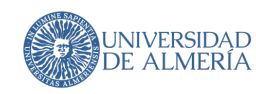

Cuando la conexión se realice ya puedes abrir el escritorio remoto y conectarte a tu PC de la universidad. Sigue leyendo…

### 6. Conexión mediante escritorio remoto al PC de la UAL

#### Para abrir el escritorio remoto del PC de la UAL haz lo siguiente:

- Si en casa tienes Windows 7, pulsa en el botón INICIO de Windows y en el recuadro de búsqueda teclea escritorio remoto. Verás que arriba aparece la aplicación "Conexión a escritorio remoto" y solo tendrás que pulsar sobre el nombre para que se abra.

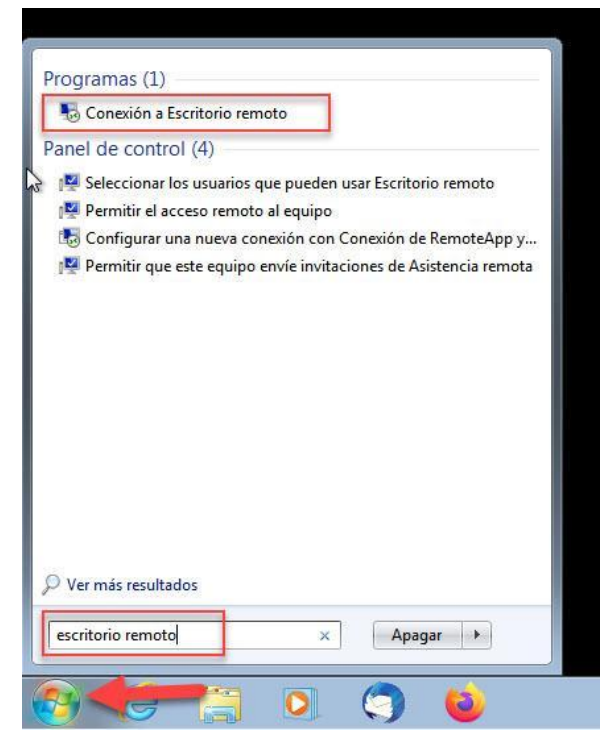

Si en casa tienes Windows 10, pulsa sobre el icono de búsqueda de abajo a la izquierda (puede ser una lupa, un recuadro o el icono de Cortana que es un circulo) y en el recuadro teclea escritorio remoto. Verás que arriba aparecerá la aplicación "Conexión a escritorio remoto" y solo tendrás que pulsar sobre el nombre para abrirla.

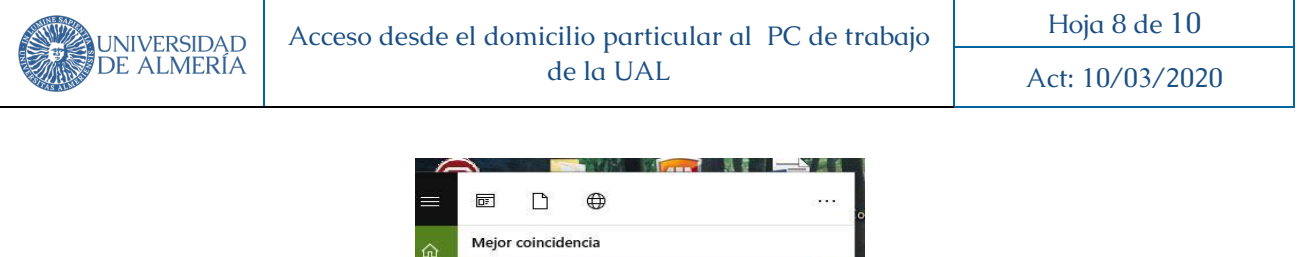

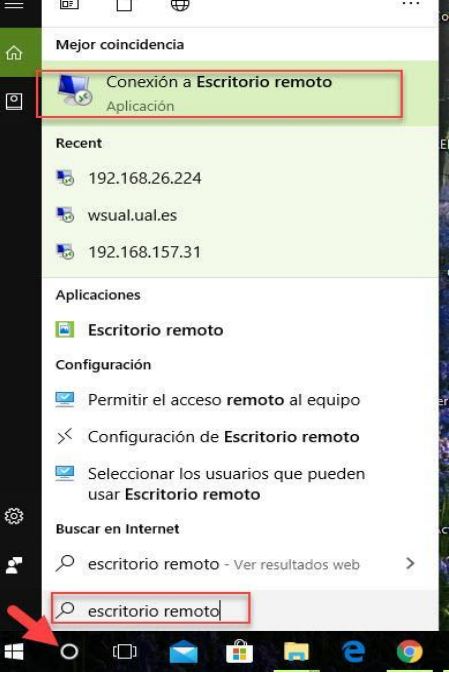

Cuando tengas abierta la aplicación de escritorio remoto, teclea la dirección IP de tu PC de la universidad (la que anotaste) y pulsa CONECTAR.

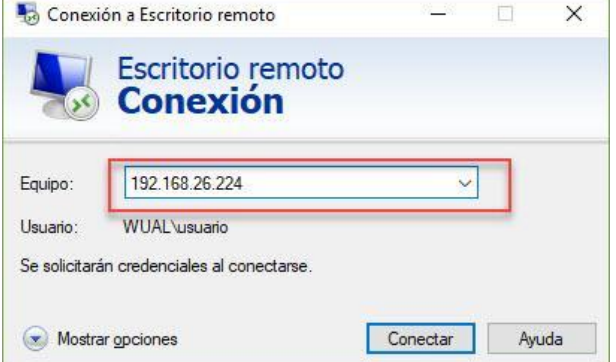

Si todo va bien, te pedirá tus credenciales para conectarte. Si el nombre de usuario que aparece no es el que usas para iniciar sesión en el PC de la universidad, tendrás que pulsar en "Más opciones" y luego en "Usar otra cuenta" (o solo en "Usar otra cuenta" si tenemos Windows 7) y teclear ahí el usuario correcto y la contraseña. Importante para el PAS: En el caso del PAS lo normal es que antes del nombre de usuario tengas que poner wual\ para conectarte a tu cuenta de dominio, así que el nombre de usuario quedaría como wual\tunombre.

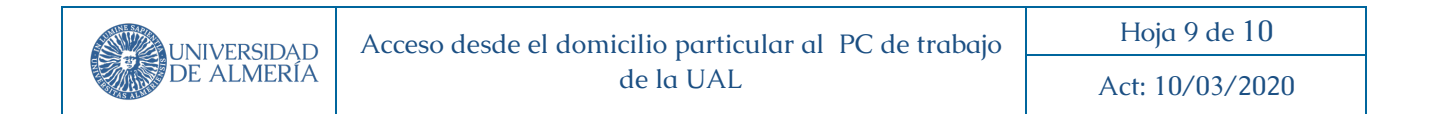

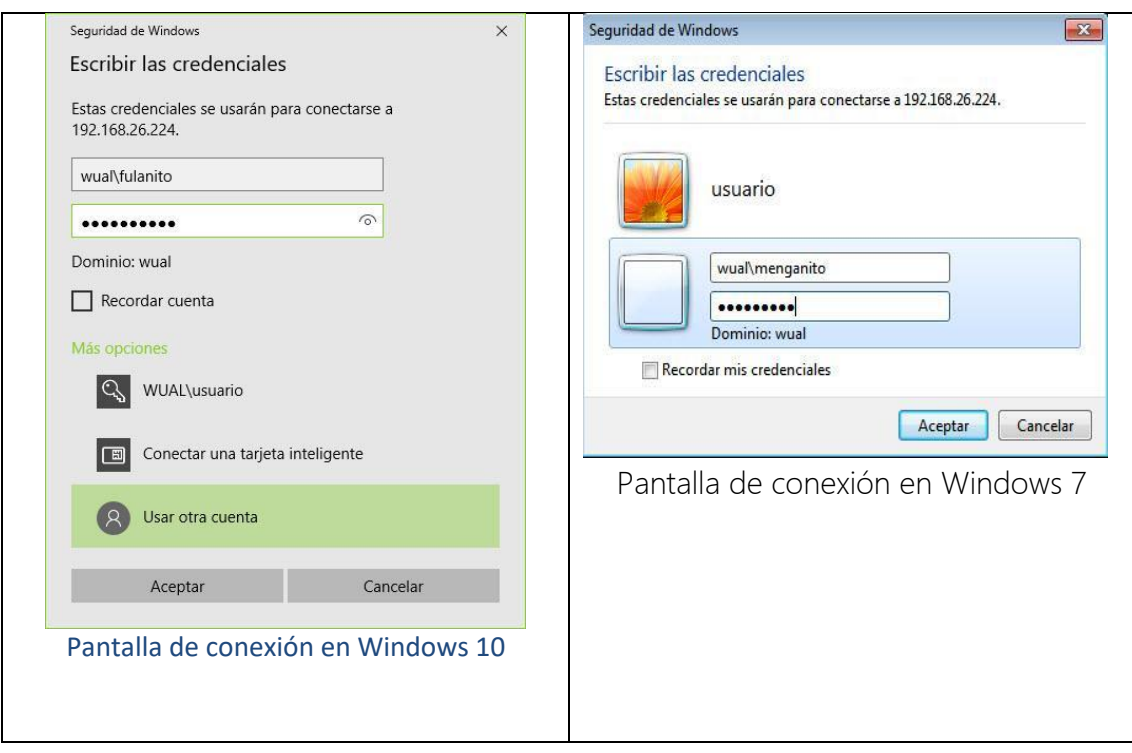

Cuando estés conectado a tu equipo remoto verás tu escritorio y tus iconos tal y como los ves en la universidad, y puedes utilizar las aplicaciones de forma normal como harías si estuvieras en tu despacho.

### 7. Desconexión del PC de la UAL

Importante: Cuando hayas terminado de trabajar en tu equipo de la UAL de forma remota, NO hay que darle a INICIO/Apagar como haces normalmente ya que apagarías el equipo de la universidad y no tendrías forma de encenderlo de nuevo. En su lugar debes pulsar la cruz que hay en la pequeña barra azul de la parte superior de la pantalla.

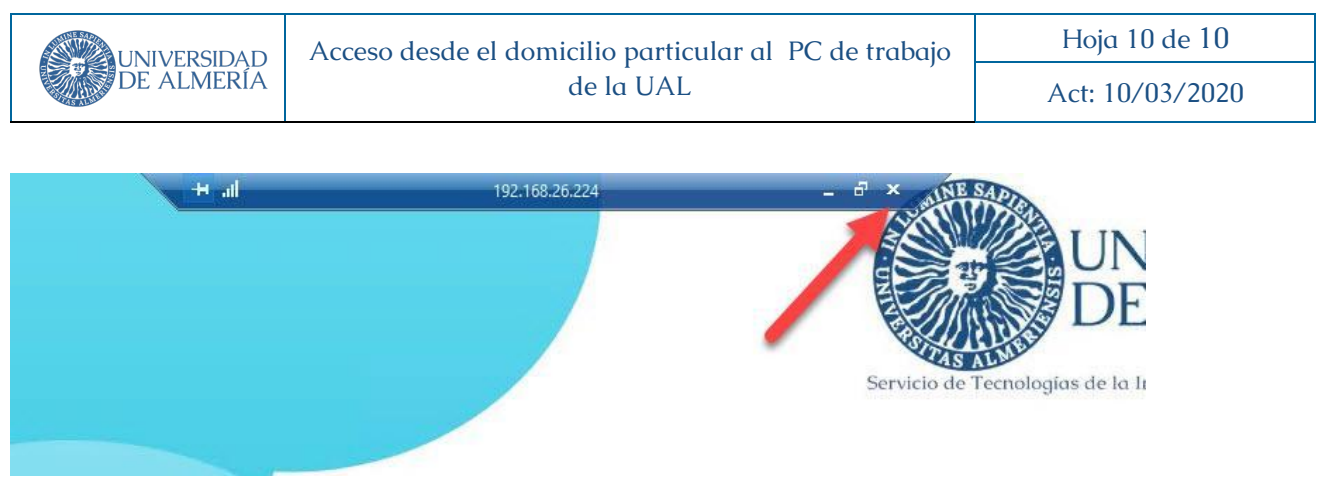

Al pulsar esa cruz se cerrará la aplicación de escritorio remoto y se cortará la conexión, pudiendo volver a conectar posteriormente.

Hay que procurar evitar dejar documentos abiertos sin guardar en el PC remoto ya que si el equipo se reinicia o apaga por cualquier motivo podrías perderlos.

### 8. Usuarios de Macintosh

Si en casa tienes un ordenador Apple Macintosh, para conectarte a tu PC de la UAL debes configurar el PC tal y como se indica en el punto 3 de este documento, y en el Mac de tu domicilio utilizar la app Microsoft Remote Desktop que puedes encontrar en la App Store de Apple. Necesitarás disponer de la versión 10.12 o posterior de MacOS en tu equipo. También deberás configurar la VPN de la UAL como se indica en http://vpn.ual.es

Si en la UAL dispones de un ordenador Apple Macintosh, en lugar del escritorio remoto de windows puedes utilizar la aplicación Teamviewer instalando su versión gratuita tanto en el equipo de la UAL como en el de casa, tanto si en casa tienes PC como MAC. En la web http://www.teamviewer.com dispones de más información sobre su instalación y uso así como el enlace de descarga gratuita de la aplicación. Necesitarás tener la versión 10.13.6 o posterior de MacOS para poder instalarlo.